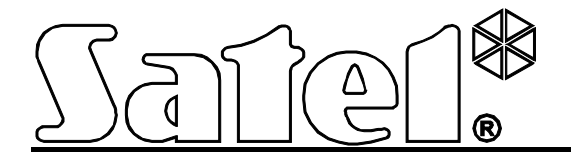

# **Systém diaľkového prístupu do PCO STAM-2 STAM-VIEW**

**Návod na obsluhu systému**

stam-view\_u\_sk 10/11

SATEL sp. z o.o. ul. Schuberta 79 80-172 Gdansk POĽSKO [www.satel.pl](http://www.satel.pl/)

Preklad vyhotovila spoločnosť HDSecurity, s.r.o., Hviezdna 38, 821 06 Bratislava

Firma SATEL si dala za cieľ neustále zvyšovať kvalitu svojich výrobkov, čo môže znamenať zmeny v technickej špecifikácii a v programovom vybavení.

Systém STAM-VIEW umožňuje v ľubovoľnom momente diaľkovo získať prístup k informáciám o zabezpečovacom systéme uložených v PCO STAM-2. Vďaka tomu účastníci PCO môžu vždy skontrolovať stav zabezpečovacieho systému, a inštalační technici môžu jednoduchým spôsobom vykonávať testy a diagnostiku monitoringu. Systém STAM-VIEW umožňuje taktiež prehľad videosekvencií zasielaných na PCO modulmi videoverifikácie alarmu VIVER. Užívatelia systému STAM-VIEW môžu teda samostatne skontrolovať, či vlámanie skutočne nastalo.

Na využívanie systému STAM-VIEW postačí internetový prehliadač nainštalovaný na počítači, smartfóne alebo tablete.

## **1. Obsluha systému**

#### **1.1 Prihlasovanie**

Na získanie prístupu do systému STAM-VIEW treba do prehliadač zadať nasledujúcu adresu: **https://[adresa virtuálneho počítača STAM-VIEW]**. Adresa môže byť zadaná vo forme IP adresy (4 desiatkové číslice oddelené bodkami) alebo v podobe názvu domény.

Heslá prístupu a názvy pre inštalačných technikov a užívateľov nastavuje administrátor počas procesu ich pridávania. Systém akceptuje 4 až 16 znakové heslá. Počas prihlasovania, treba okrem mena a hesla zadať aj kód zo zobrazeného obrázku.

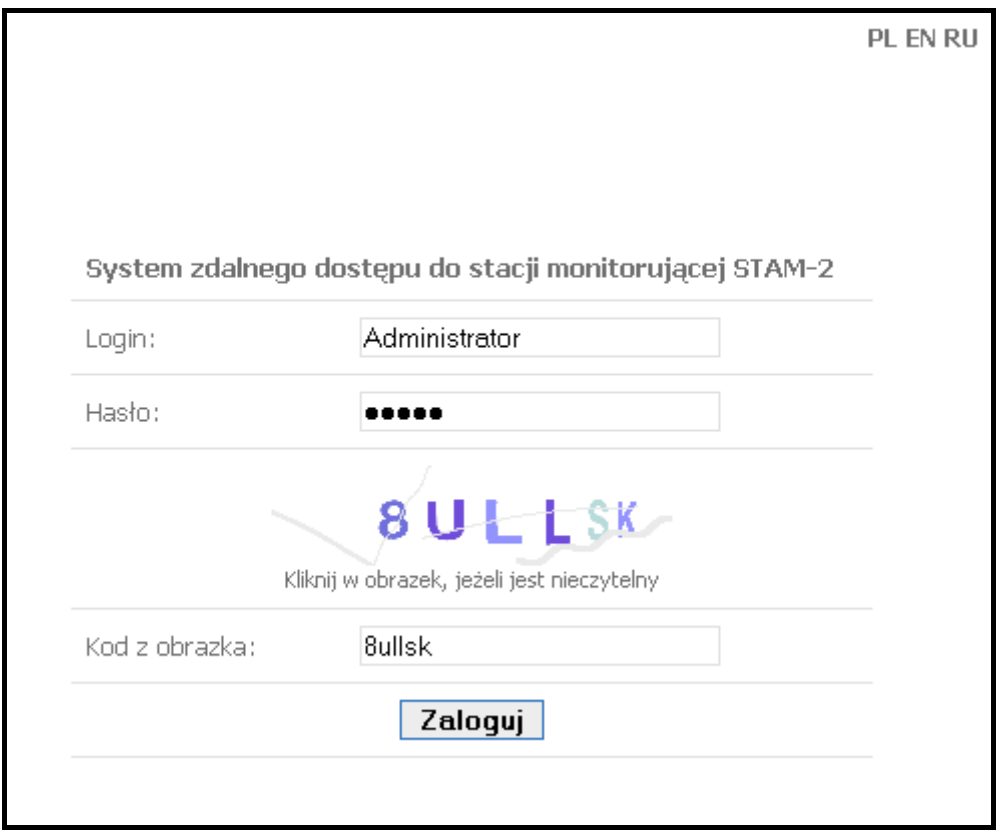

Pri žiadnej aktivite počas 10 minút nastane samočinné odhlásenie zo systému. Každé kliknutie s cieľom výberu záložky spôsobí spustenie odpočítavania tohto času od začiatku.

### **1.2 Zmena hesla**

Heslá, ktoré administrátor pridelil užívateľom treba zmeniť po prvom prihlásení sa do systému. Na zmenu hesla treba:

- 1. Vybrať záložku "Nastavenia".
- 2. Zadať staré heslo a potom nové. Zopakovať nové heslo v nasledujúcom poli. Nasledujúco vybrať tlačidlo "Zmeň heslo".

## **1.3 Informácie zobrazované po prihlásení sa do systému**

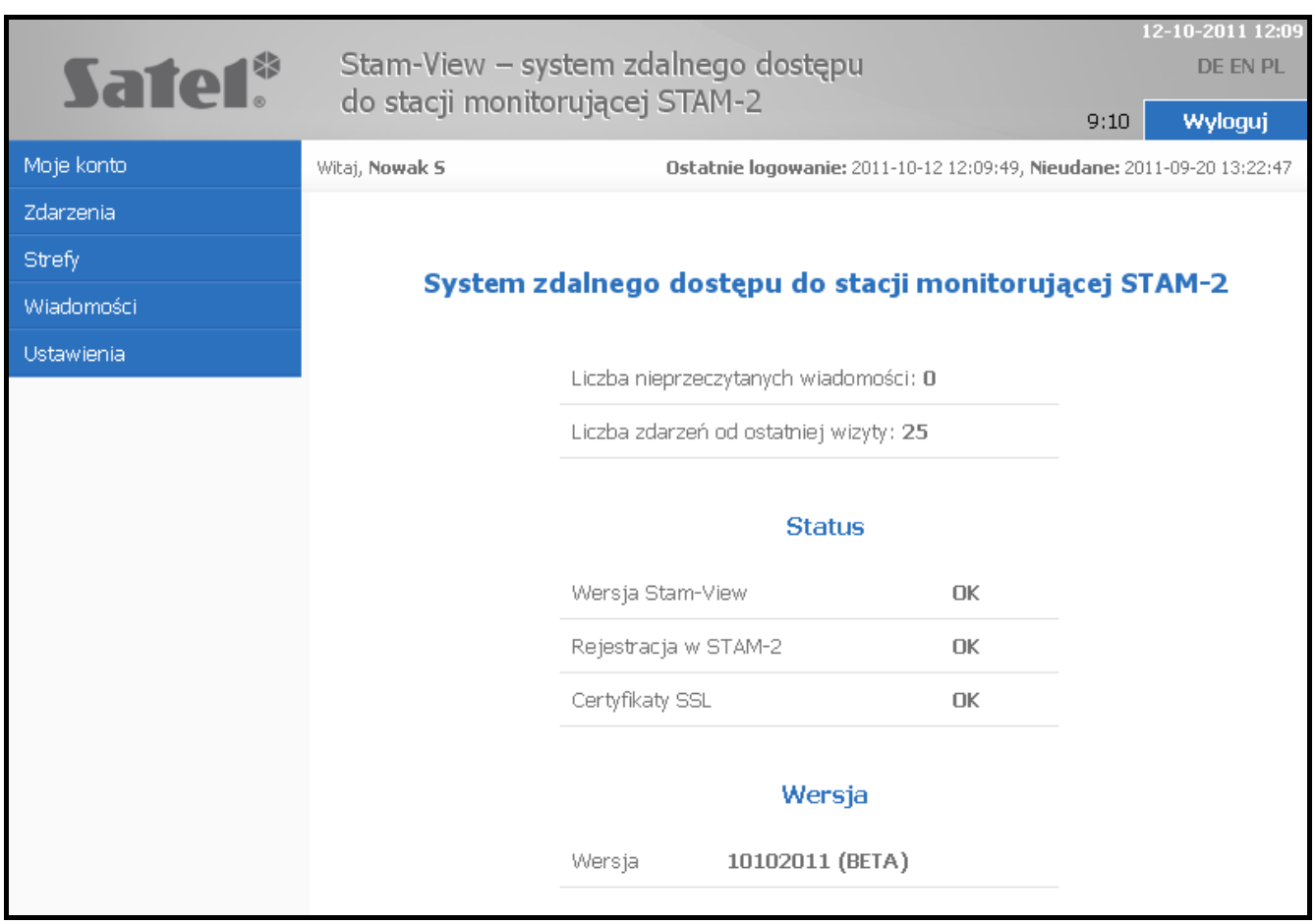

Po každom prihlásení sa do systému, sú v okne zobrazované informácie týkajúce sa: času posledného úspešného a neúspešného prihlásenia, neprečítaných správ, počtu udalostí, ktoré boli prijaté PCO od posledného prihlásenia a programová verzia, status komunikácie medzi systémom STAM-VIEW a PCO a status certifikátov SSL. V prípade akýchkoľvek konfliktov sa pri každom zo statusov zobrazia informácie v červenej farbe.

## **2. Oprávnenia v systéme**

#### **2.1 Oprávnenia užívateľov**

- 1. Výber jazykovej verzie.
- 2. Prehliadanie pridelených objektov a údajov týkajúcich sa týchto objektov.

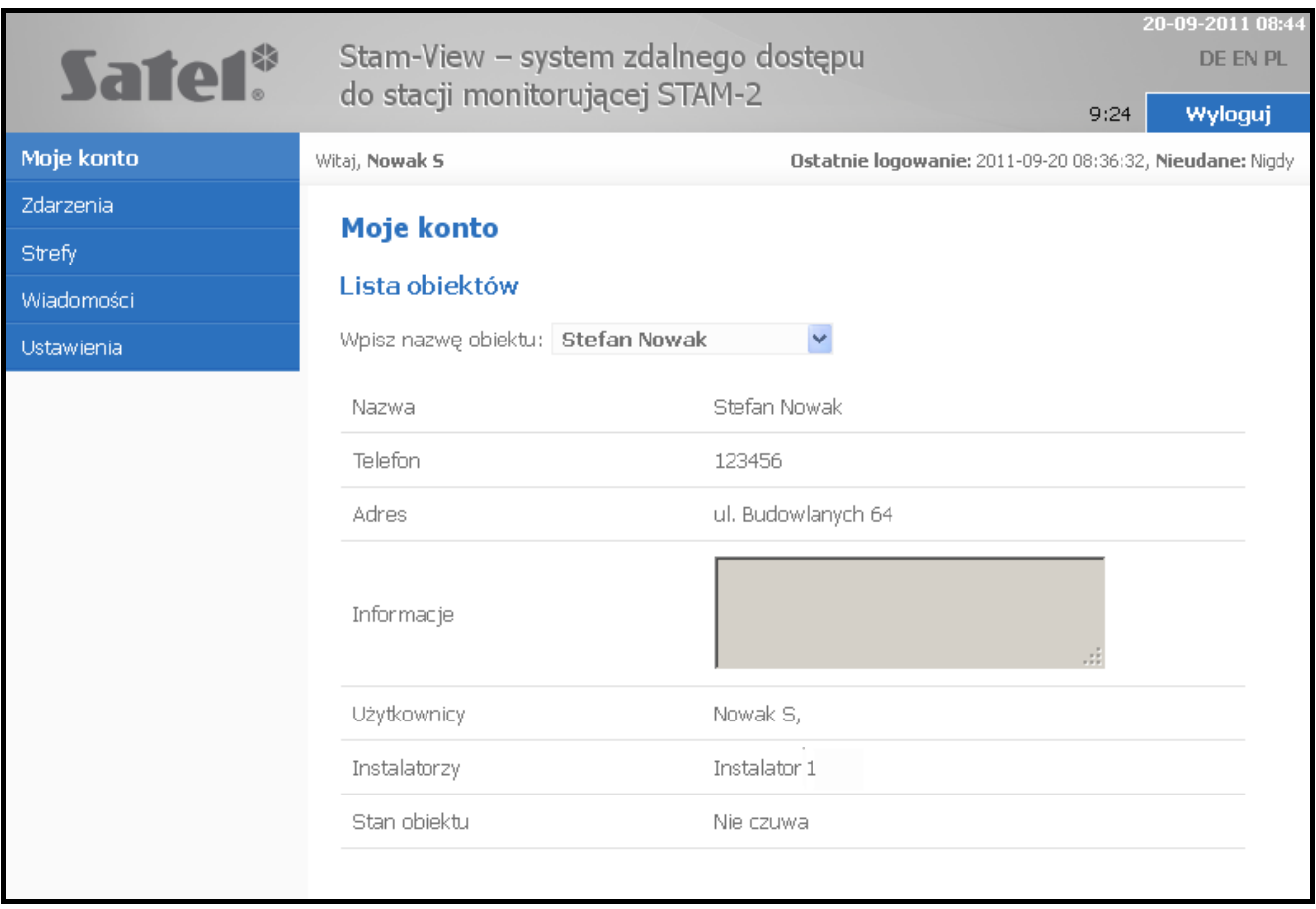

- 3. Podrobné prehliadanie udalostí prijatých do PCO z objektov pridelených užívateľovi. Typ udalostí, ktoré môže prehliadať užívateľ definuje administrátor.
- 4. Filtrovanie udalostí zhodne s nasledujúcimi kritériami:
	- − z daného objektu,
	- − všetky alebo vybrané,
	- − týkajúce sa vybraného časového úseku,
	- − obsahujúce zadaný text,
	- − s videoverifikáciou.

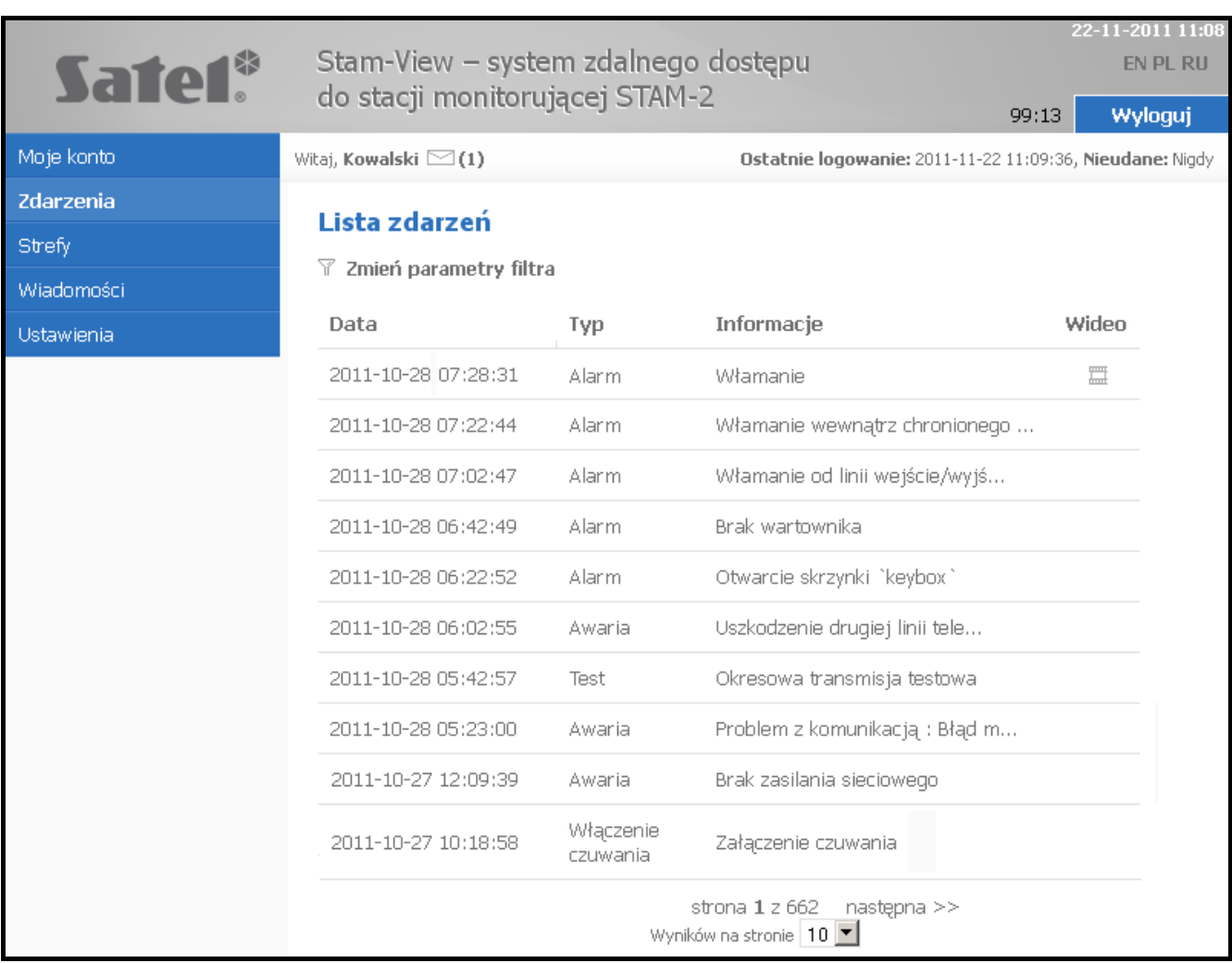

V okne vyššie je zobrazený príklad udalosti týkajúcej sa videoverifikácie alarmu (označené ikonou  $\Box$ ). V prípade takýchto udalostí jestvuje možnosť prehľadu záznamu zaslaného na PCO modulom VIVER. Po kliknutí na ikonu = sa zobrazí okno umožňujúce prehranie zaregistrovaných obrázkov.

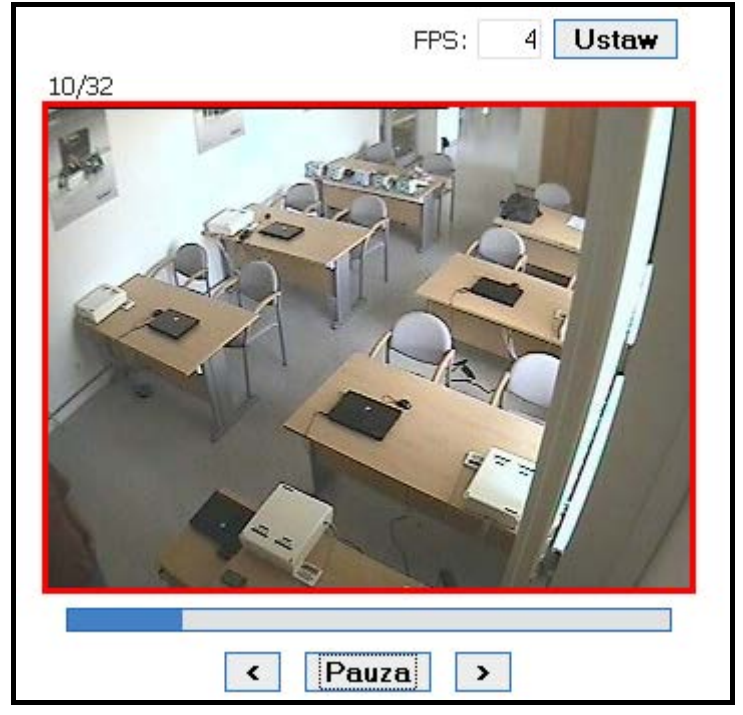

#### 5. Prehľad stavu skupín v pridelených objektoch.

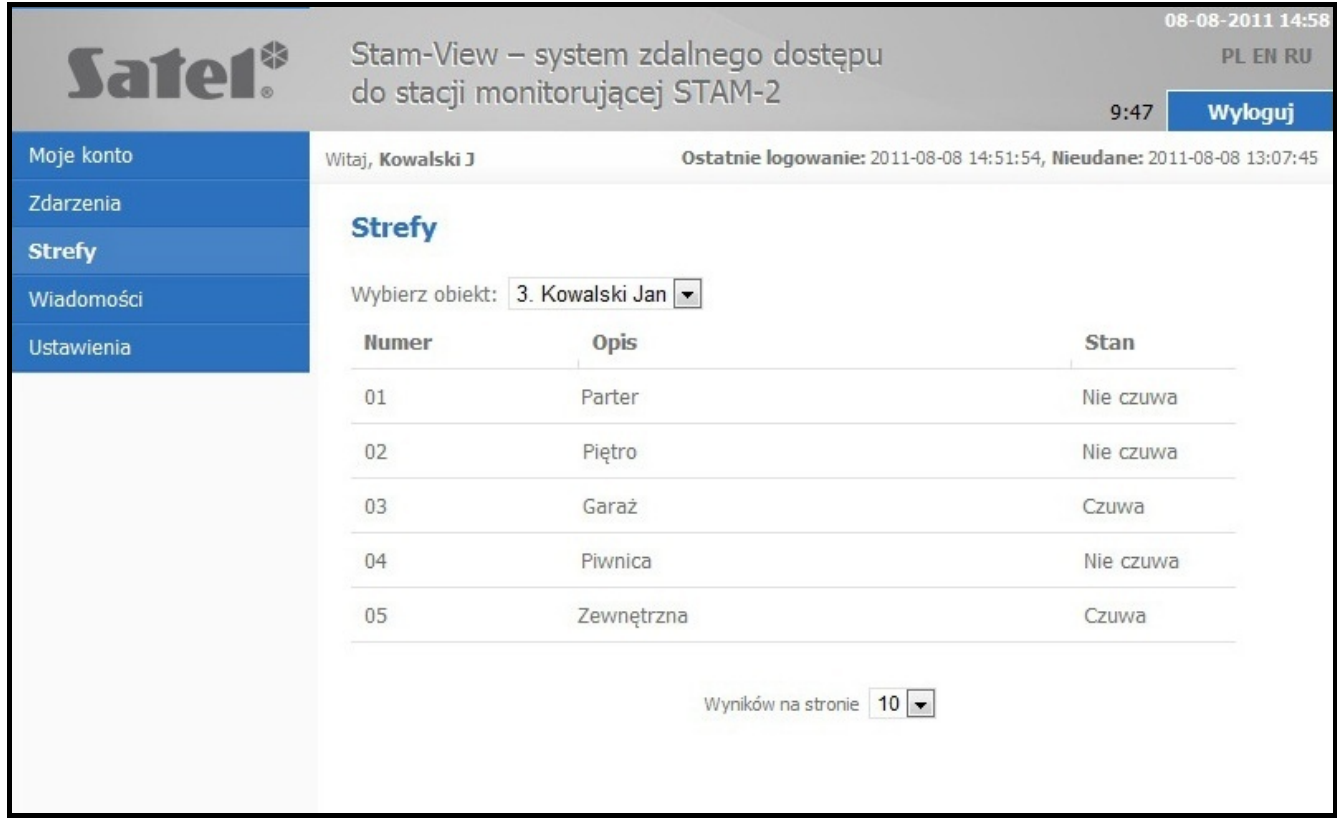

Po kliknutí na vybranú skupinu v záložke "Skupiny", sa v okne zobrazia k nej priradené časové skupiny.

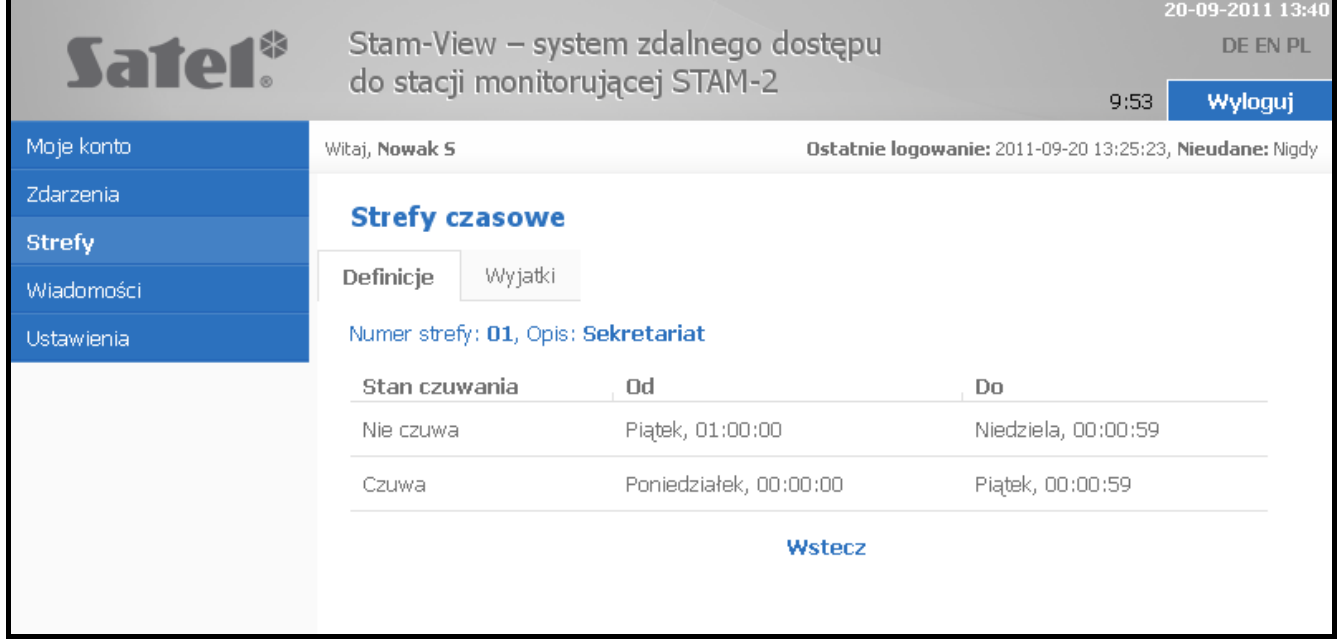

6. Možnosť komunikácie s inštalačným technikom a administrátorom pomocou systému správ.

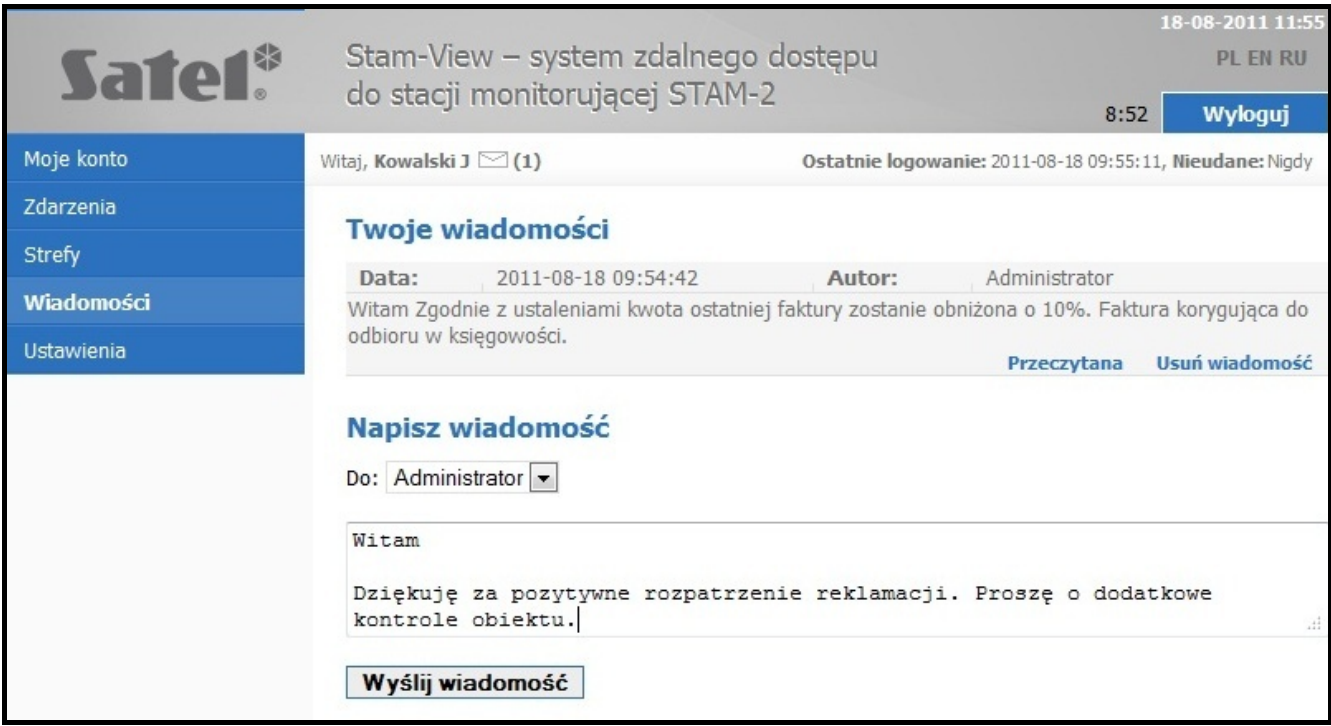

#### 7. Možnosť zmeny hesla.

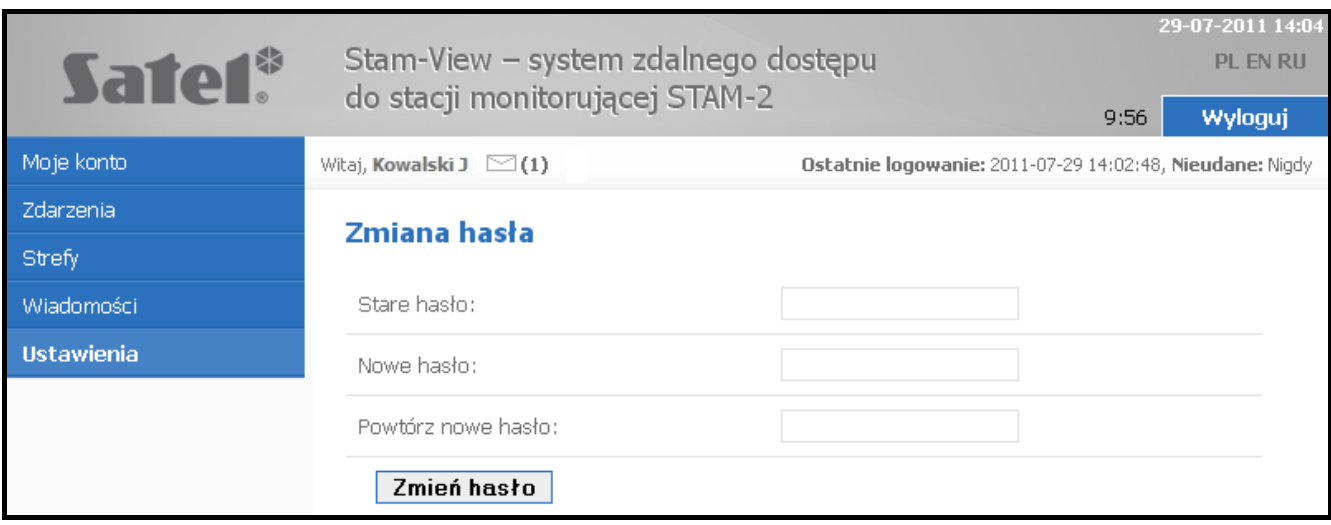

## **2.2 Oprávnenia inštalačných technikov**

1. Výber jazykovej verzie.

#### 2. Prehľad pridelených objektov a ich údajov.

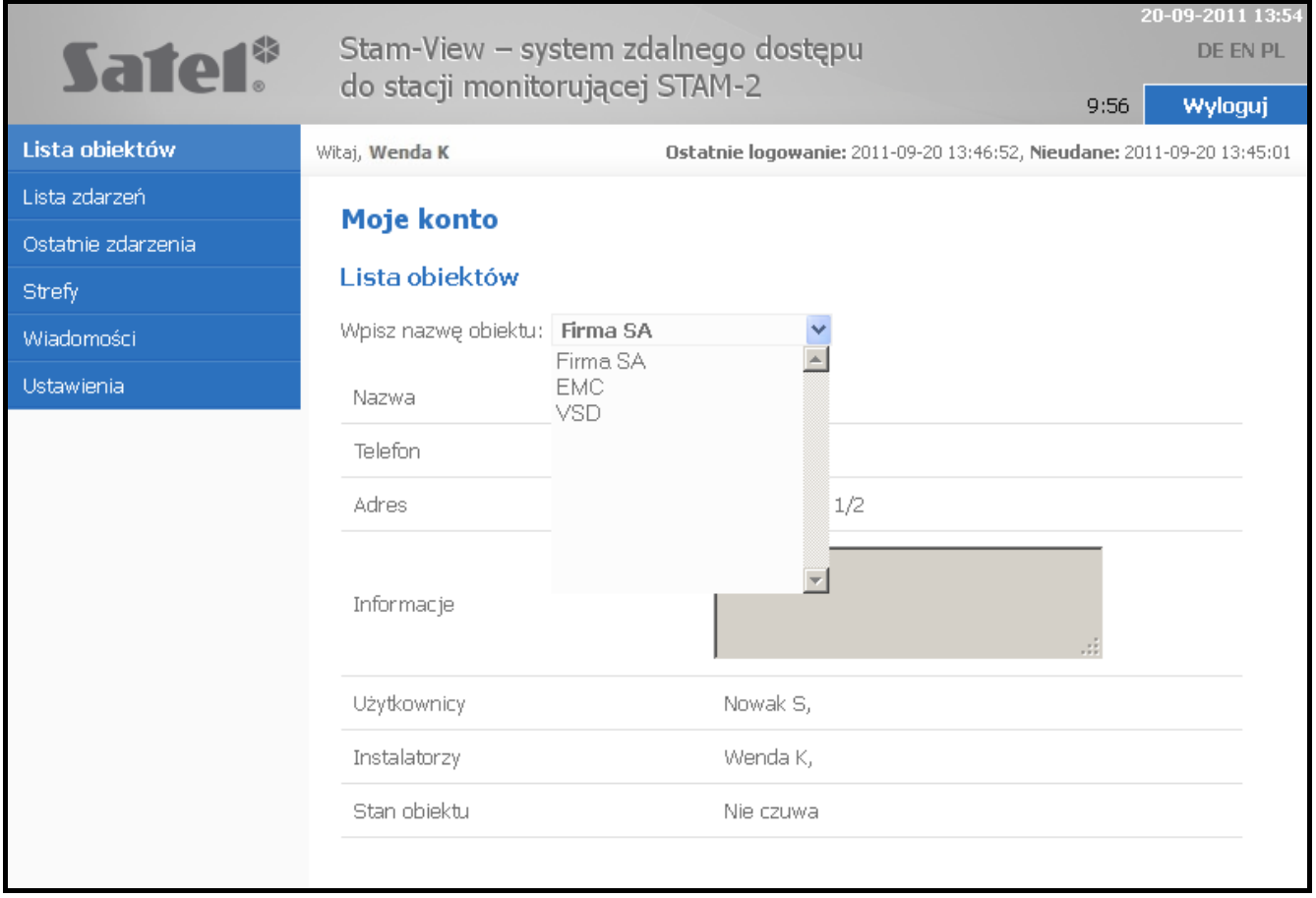

- 3. Podrobné prehliadanie udalostí prijatých do PCO z objektov pridelených inštalačnému technikovi. Typ udalostí, ktoré môže prehliadať inštalačný technik definuje administrátor.
- 4. Filtrovanie udalostí zhodne s nasledujúcimi kritériami:
	- − z daného objektu,
	- − všetky alebo vybrané,
	- − týkajúce sa vybraného časového úseku,
	- − obsahujúce zadaný text,
	- − s videoverifikáciou.

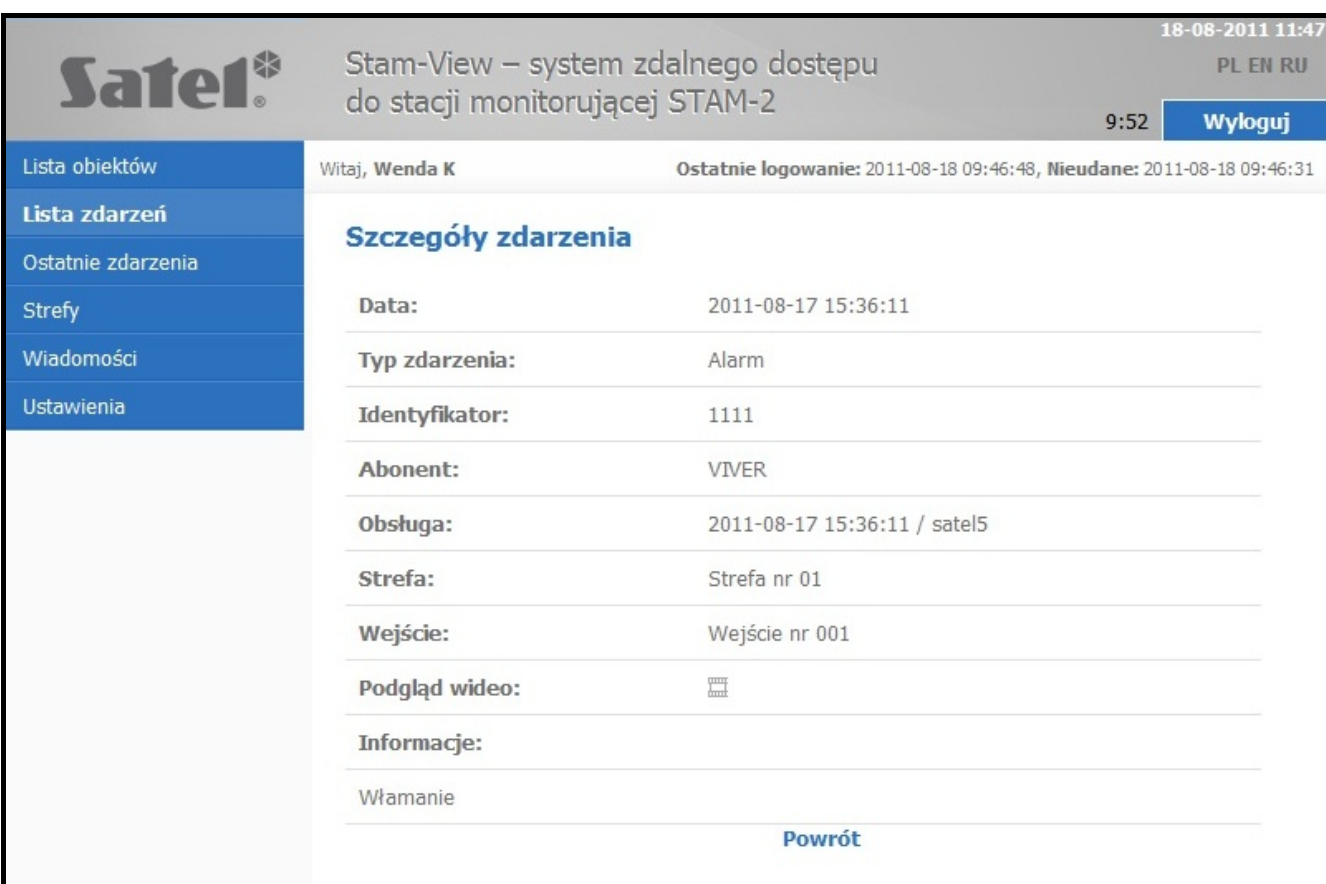

## 5. Možnosť prehliadania posledných 20 udalostí prijatých do PCO.

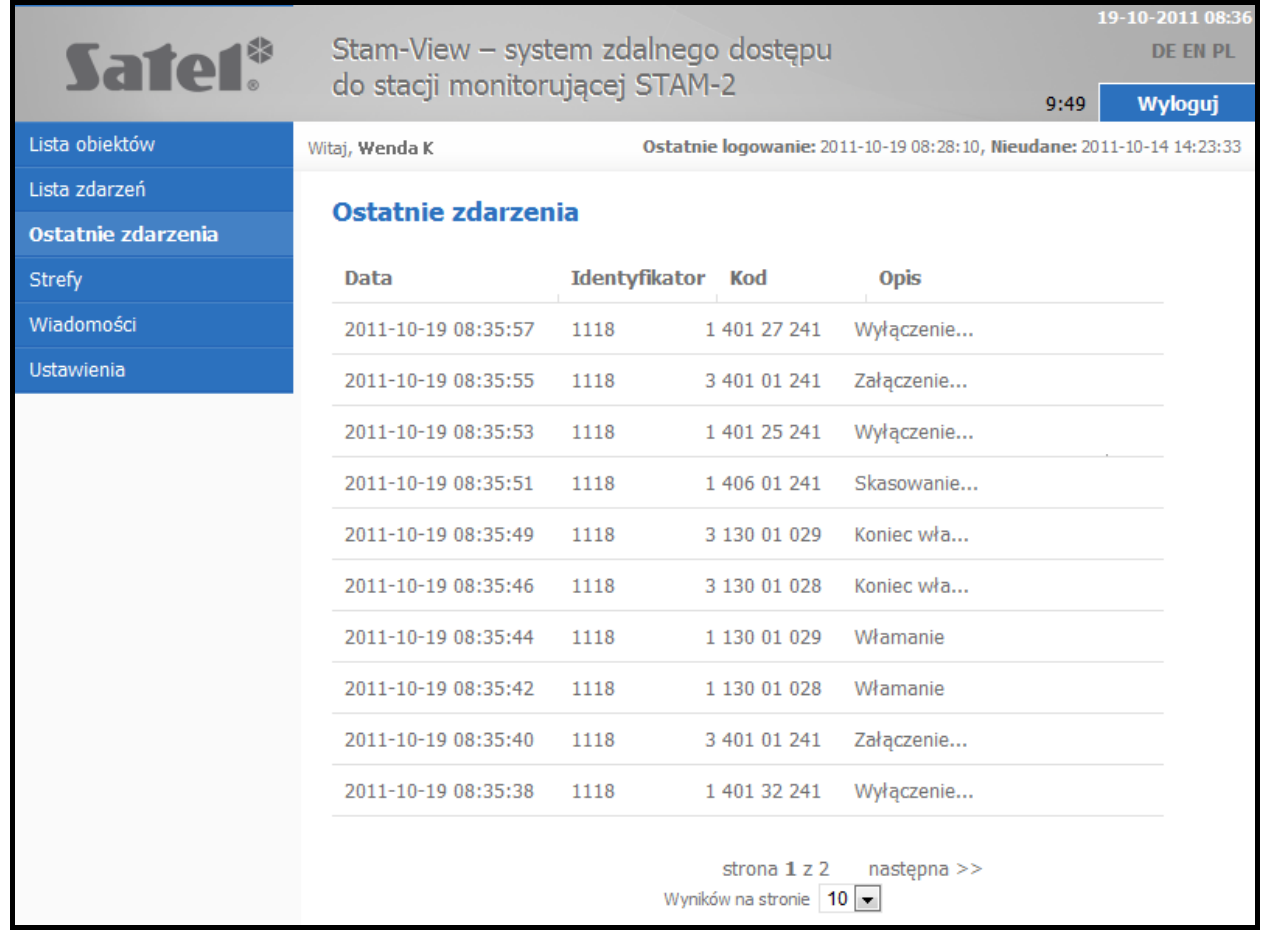

- 6. Prehľad stavu skupín v pridelených objektoch.
- 7. Možnosť komunikácie s inštalačným technikom a administrátorom pomocou systému správ.
- 8. Možnosť zmeny hesla.